パノラマ写真を作る

デジタルカメラで写した風景写真を、パノラマ写真にして見ませんか? 最近マイクロソフト が公開した画像合成ソフト「Image Composite Editor」(通称「ICE」:フリーソフト)を使う と簡単に、綺麗なパノラマ写真を作ることが出来ます。

今のところ(2009 年 5 月 17 日現在)日本語には対応していませんが、この手順書どおりに 実行すれば、どなたでも簡単に出来ます。

ただし、OS が Windows XP 及び VISTA のパソコン用です。また、XP の場合、パソコンに 「NET Framework」の Ver2.0 以上が必要です。ご自分のパソコンにインストールされている かどうかは、「スタート」ー「コントロールパネル」ー「プログラムの追加と削除」を実行する と、パソコンにあるソフトの一覧が表示されるので、「Microsoft .NET Framework Ver2.0」又 はそれ以上のバージョンのものが、有ることを確認してください。

## (注)「プログラムの追加と削除」の閲覧は、誤ってソフトを削除しないよう、十分注意しなが ら自己責任で行ってください。

1.Image Composite Editor を起動する フォルダ(Image Composite Editor)を開き、「ICE.exe」をダブル クリックして、Image Composite Editor (以下、ICE)を起動します。

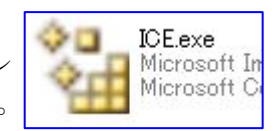

2.File メニューの説明

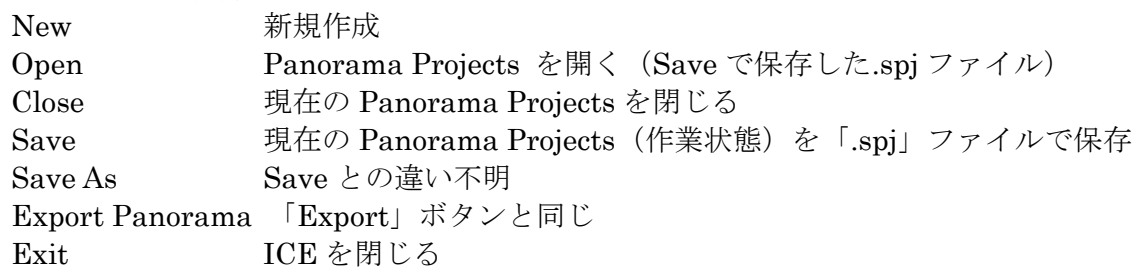

#### 3.写真を選び合成する

① 画面左上の「File」-「New」をクリックすると、写真を選択す る画面が現れるので、パノラマにする写真(全て)を選び、「開く」 ボタンを押す。

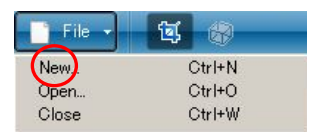

暫く待つと、合成した画像が画面に表示される。・・・合成画像が現れないときは、画面 の上を一度クリックすると良い。

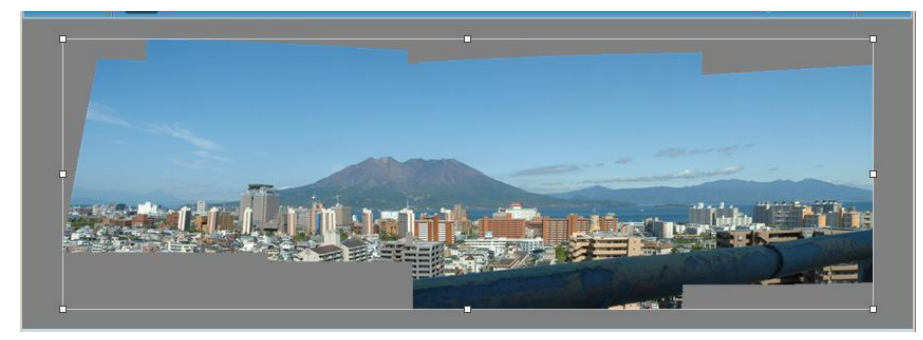

② また、画面の中央部(ダークグレイの部分)に元画像をドラッグ&ドロップしても、自動 合成ができる。

- 4.パノラマにする部分を切り取る(トリミング)
	- ① 上記2.で写真が合成されたときに、四角い線で囲まれ、四辺と四角に「■」が表示されて いる。 表示されていない場合は、画面上部左から2番目のボタン(Crop the Panorama) をクリックする。
	- ② この「■」をドラッグすると、トリミングしたい部分を手動で選択することが出来る。

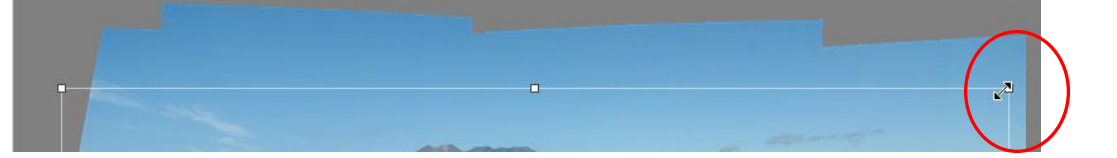

③ 自動で切り取り範囲を実行する場合は、画面下部の 「Crop」メニューの「Automatic Crop」(青文字)を クリックする。

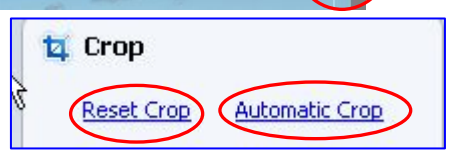

- ④ 切り取り範囲を取り止めて、元の画面に戻す場合は、「Crop」メニューの「Reset Crop」 (青文字)をクリックする。
- 5.パノラマを保存する

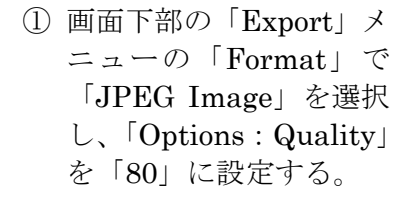

(Options: Quality  $\mathcal{D} \top$ のスライダを動かすと、 数値を変えることが出 来る。)

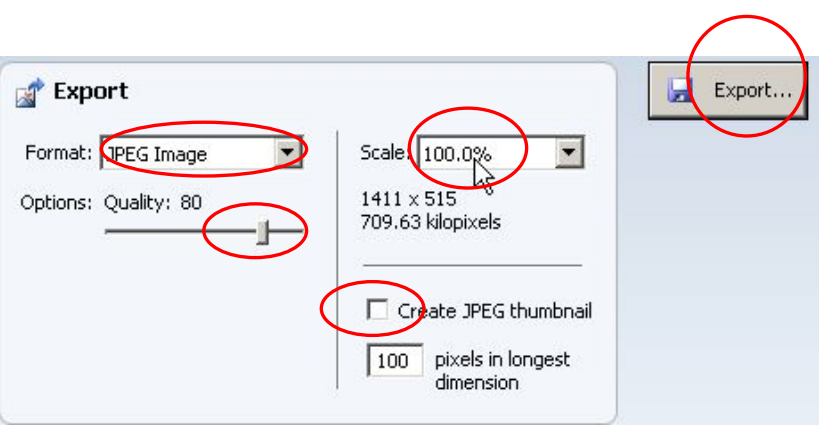

② 「Scale」(パノラマ画像の大きさ)は「100%」にして、右側の「Export」ボタンをクリ ックし、保存先を指定して保存する。

「Export」の際に、「Create JPEG Thumbnail」にチェックを入れておくと、パノラマ の縮小画像も同時に保存することが出来る。

6.「Stitch」メニューについて

Stitch メニューは、元画像の撮影角度を変えて表示する機能がありま す。

メニューの Planar Motion1が元画像のまま、Planar Motion2 が少し 傾いた画像、Planar Motion3がより傾きが大きい画像で表示します。

Rotating Motion は3D スタイルで表示する場合に使用します。

- 7.パノラマ写真を3D スタイルに作成する
- ① パノラマ合成した写真(上記2)が表示されたときに、「Stitch」メニューの「Rotating motion」を選び、画面上部の「Adjust the Panorama's Center and Curvature」ボ タン(右図)をクリックする。⇒ 画面の表示が変わる。
- ② マウスポインタを画面に持って行くと、画面の場所によってポインタの形が変化する(下 図)ので、マウスをドラッグすることによって、パノラマ写真を3D スタイルに仕上げる ことが出来る。

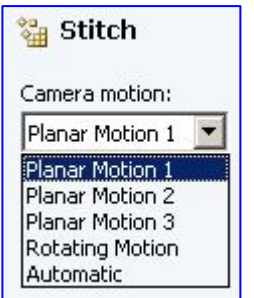

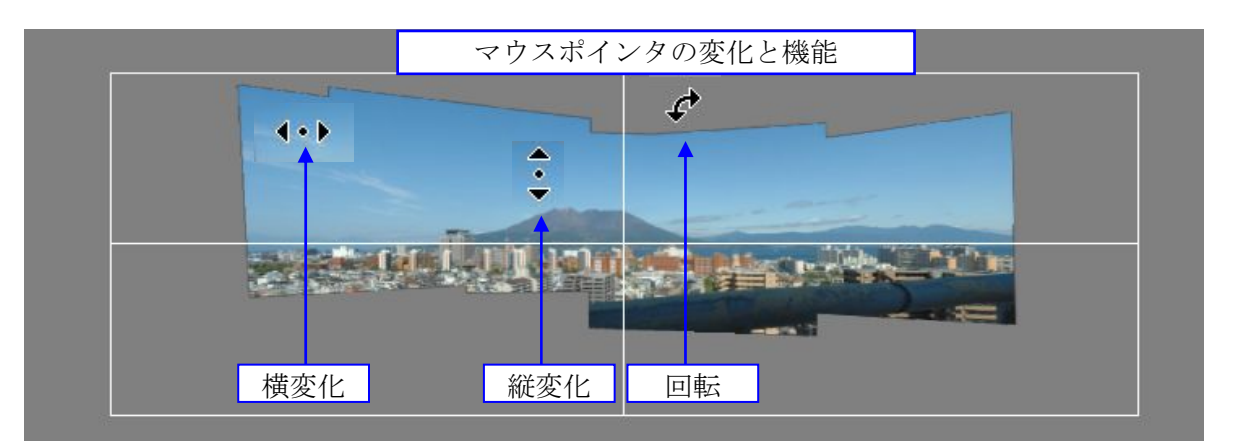

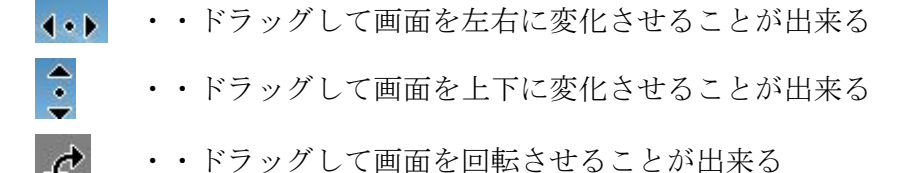

③ 3D スタイルのメニューは、画面上部の「Projection」ボタンのメニューで選ぶことが出 来る。

書 Projection

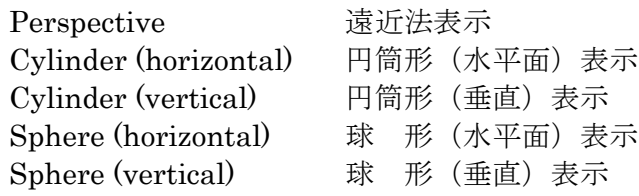

切り取り や 保存の方法は上記3. ~4. に同じです。

- ④ 上記3の画面に戻るときは、画面上部右端の「Apply」ボタンを押す。 **Apply**
- 8.アプリケーションの終了 「Exit」ボタンを押して、ソフトを終了する。
- 9. 保存する画像のフォーマットについて 保存する画像は使用する用途によってフォーマットを選択することが出来ますが、Web 用 の HD View tileset などは、別途プラグインを英語のサイトから DL する必要です。 従って、今回の説明は画像用の JPG に限定して説明しています。

### 最終保存 2009/05/17

(参 考)

使用ソフトの「ICE」はミニ講座で配布しますが、ご自分でダウンロードされたい方は下 記のとおりです。

# (注意)初心者の方は、ダウンロードしないでください。 自信の有る方も自己責任で 行ってください。

ICE の入手先:Microsoft 社のホームページから「SetupICE\_x86.msi」(32 ビット版)を ダウンロードする。(全て英文です)

URL… http://research.microsoft.com/IVM/ICE/

Microsoft .NET Framework 2.0 の入手先 → Microsoft Update のサイト  $URL \cdots \frac{http://update.microsoft.com/microsoftupdate/v6/default.aspx?ln=ja}{}$ 

# Image Composite Editor の画面説明

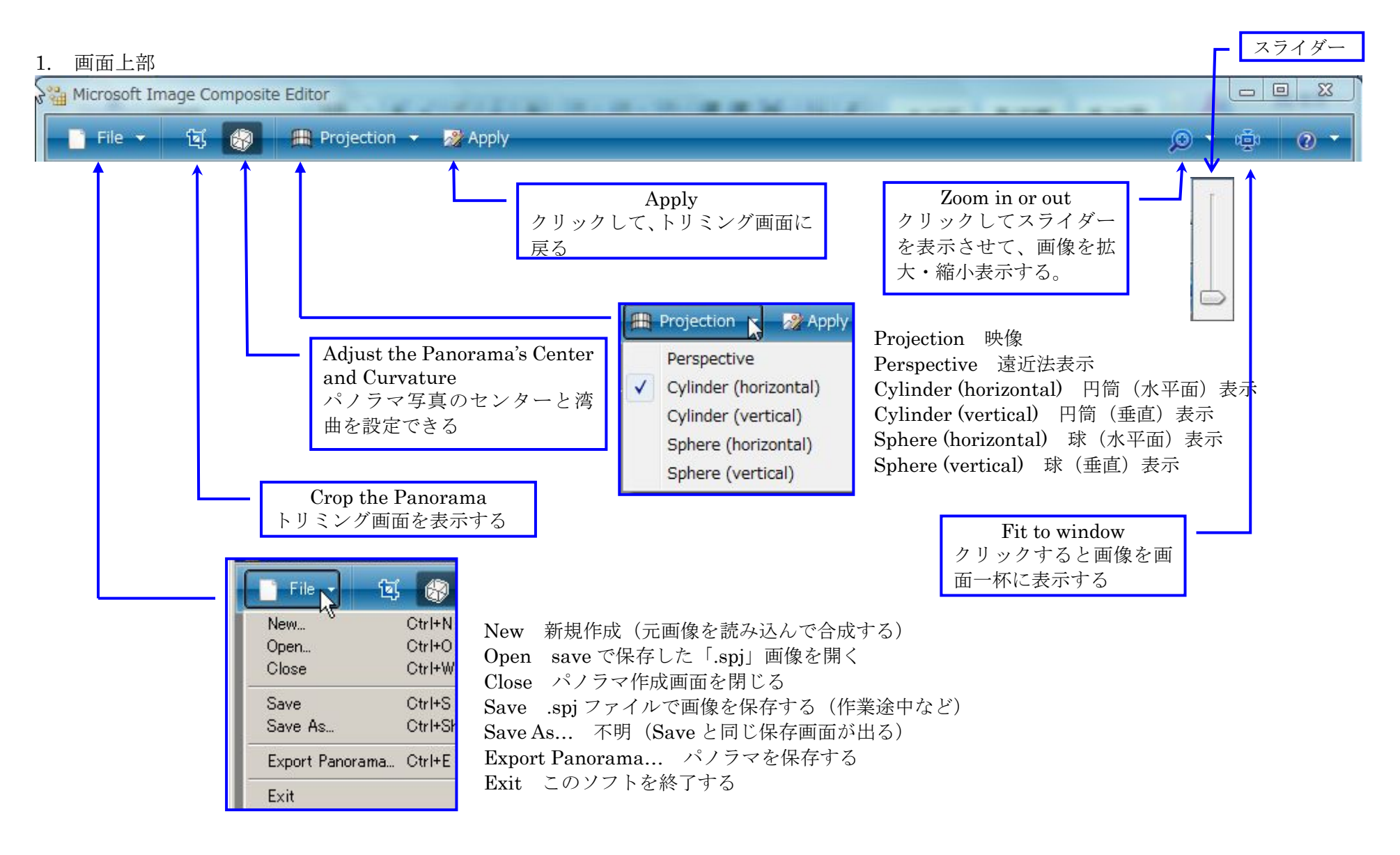

## 2. 画像表示画面

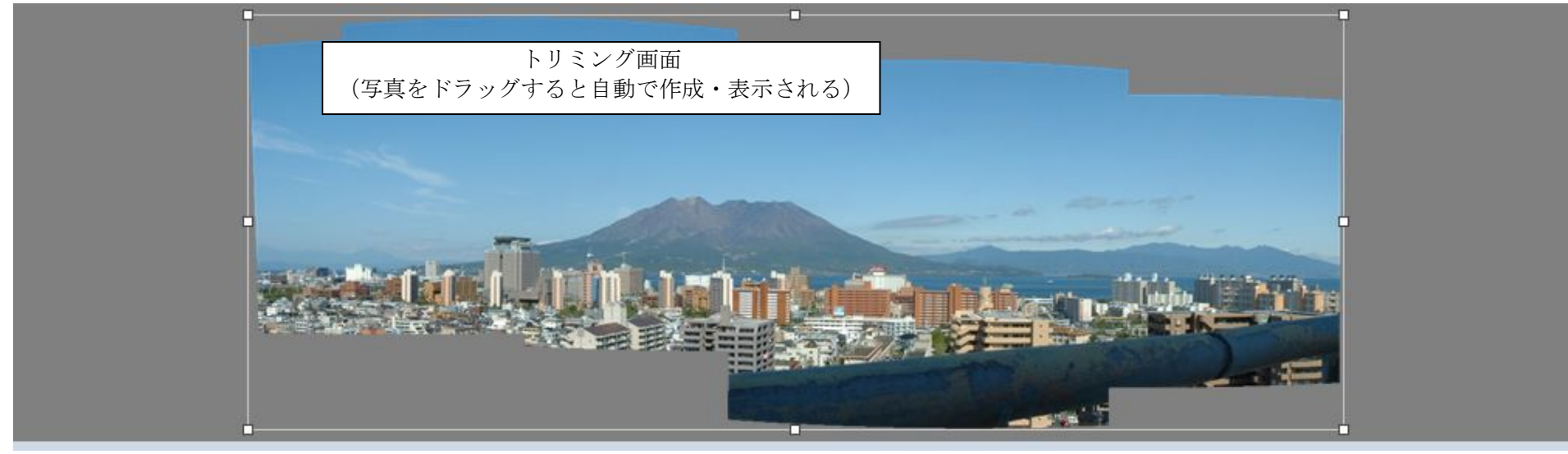

「Zoom in or out」ボタンをクリックして、スライダーを表示させると、合成画像を「拡大(上図)、縮小(下図)出来る また、画面をクリックした後、マウスホイールを回転させても、画像の拡大縮小が出来る

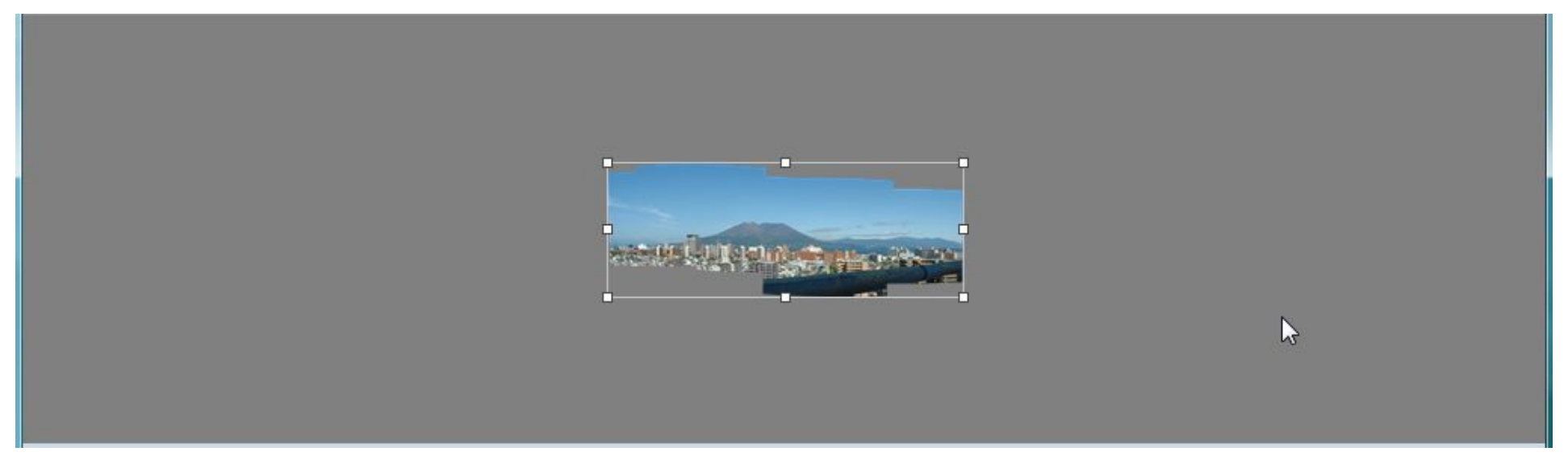

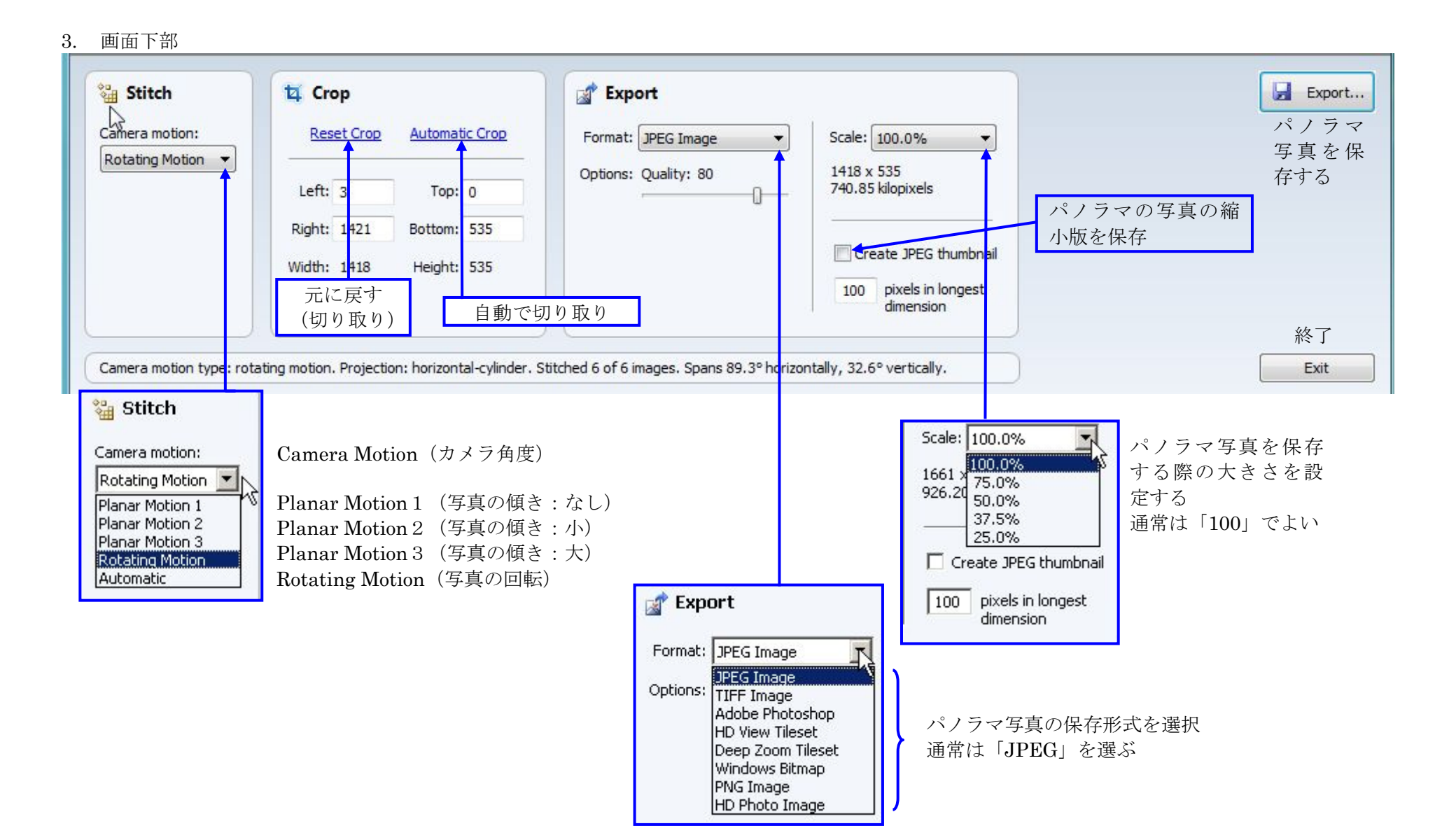

## 4.終了画面

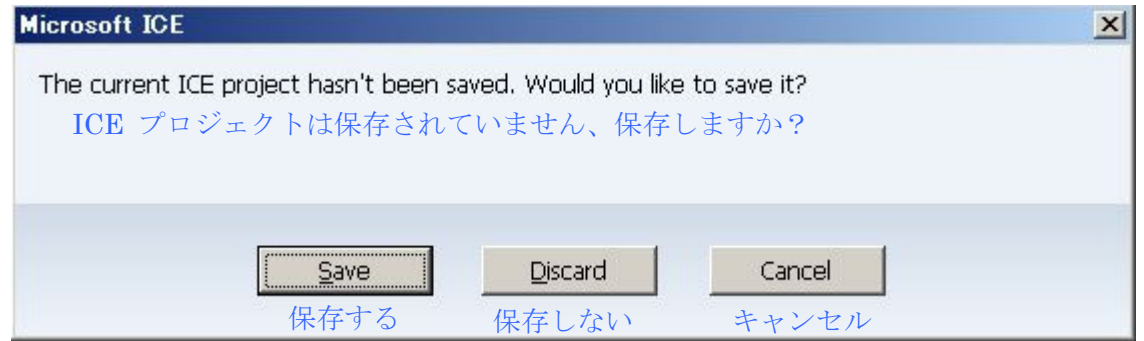